## **Nuova gestione Stampa/Ristampa Pagamento**

La stampa e la ristampa dei pagamenti è stata modifica, adeguandola a quelle che sono le procedure e le tecniche utilizzate nei grandi siti (poste, banche, etc.).

Precedentemente, la stampa richiesta dall'utente veniva evasa immediatamente, per cui l'utente cliccava sul pulsante di stampa e rimaneva in attesa della risposta da parte del server, che nei tempi necessari all'elaborazione, provvedeva a preparare la stampa in PDF.

La nuova procedura adotta la tecnica delle code, ovvero, la richiesta di stampa di un utente, viene inserita in una lista di elaborazione che il server controlla e provvede ad evadere.

L'utente che richiede una stampa o una ristampa, riceve un messaggio che gli indica che la richiesta è stata accettata e inserita nella coda delle stampe e che cliccando sul link proposto potrà verificare l'elaborazione della stessa.

## **Schermate della nuova procedura Stampa Pagamento**

1. Entrare in Gestione Pagamenti (o Gestione Cumulativo per i consulenti /centri servizi) e, quindi, nella scheda Da Effettuare

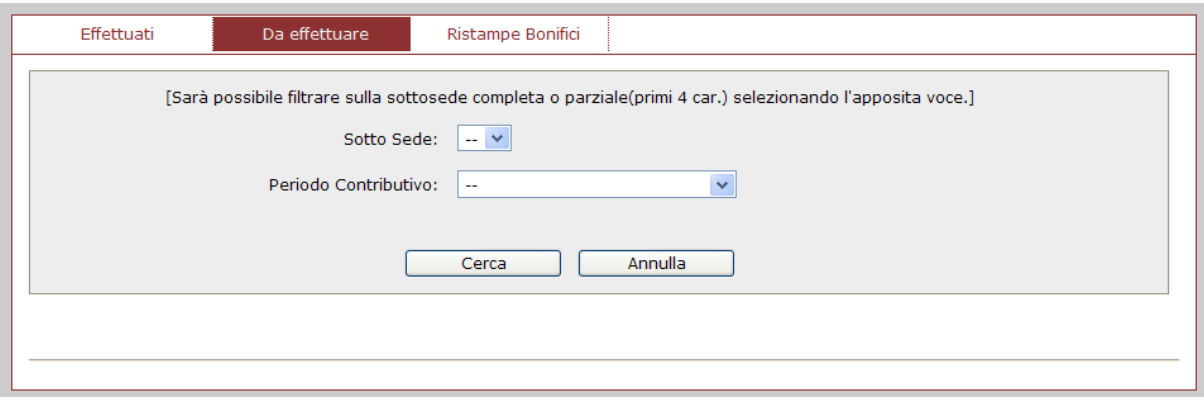

2. Selezionare il periodo da stampare (per i consulenti/centri servizi) e cliccare su Cerca:

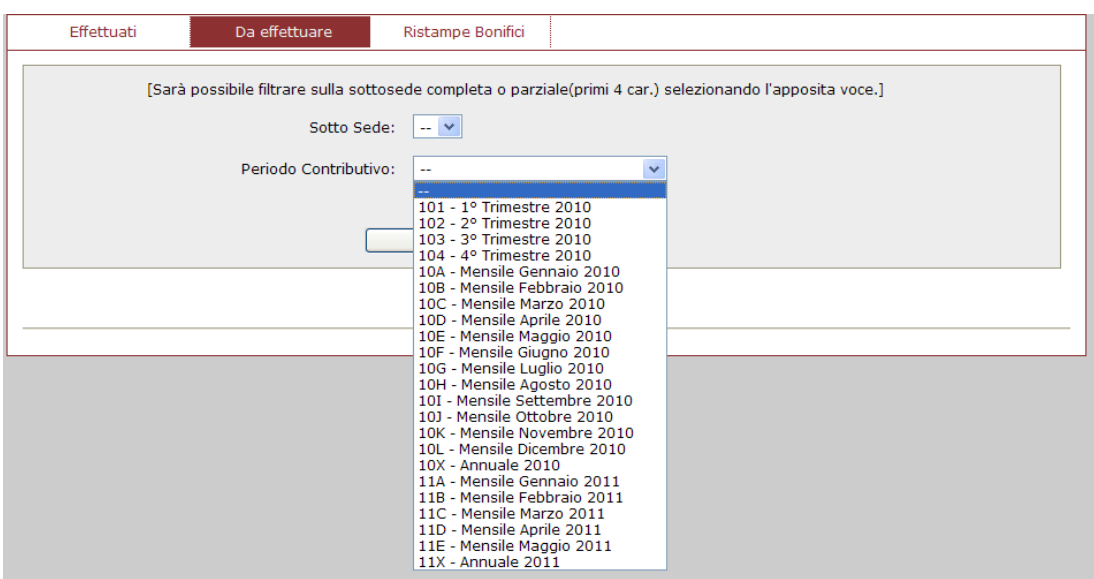

3. Cliccare sul simbolo della lente d'ingrandimento alla destra della distinta di interesse per visualizzarne il dettaglio:

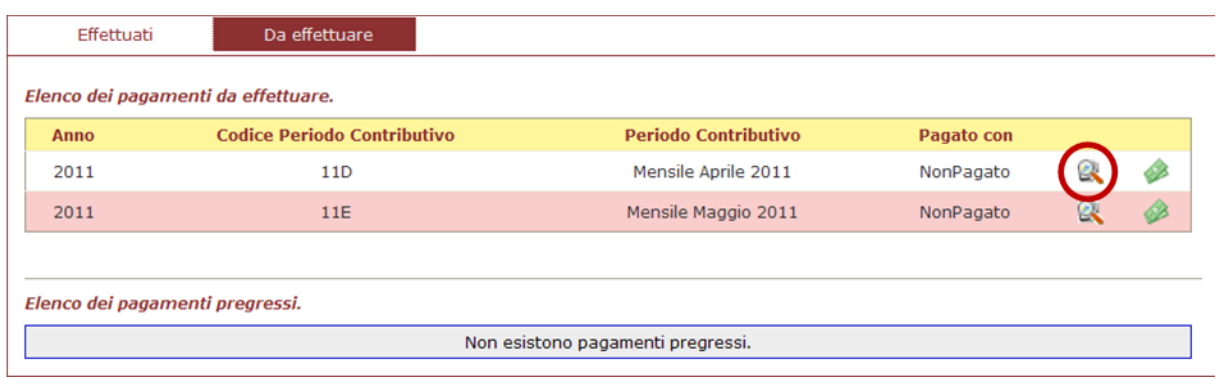

4. Verificata l'esattezza del dettaglio, cliccare su Stampa Pagamento (per i consulenti/centro servizi) o sul simbolo della banconota alla destra del periodo di interesse (per le aziende autonome):

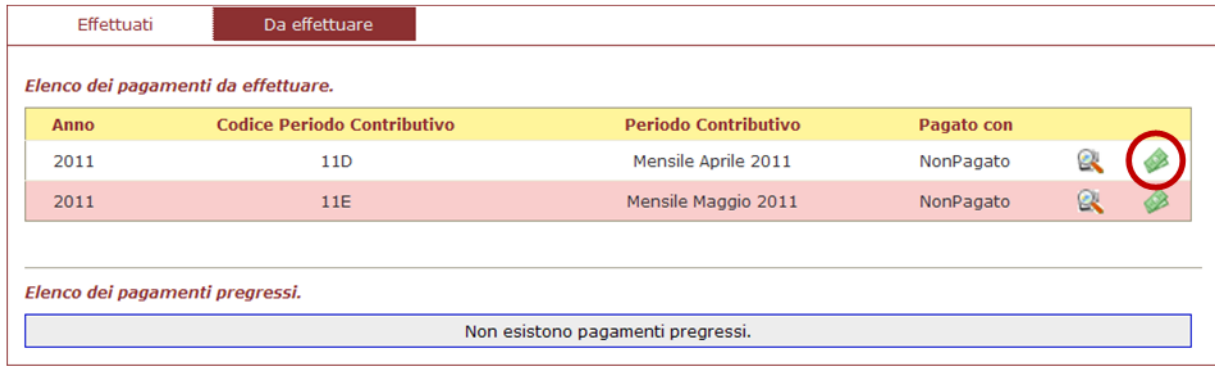

5. Selezionare la modalità di versamento tra quelle proposte (bonifico,F24 o carta di credito) e cliccare su Stampa :

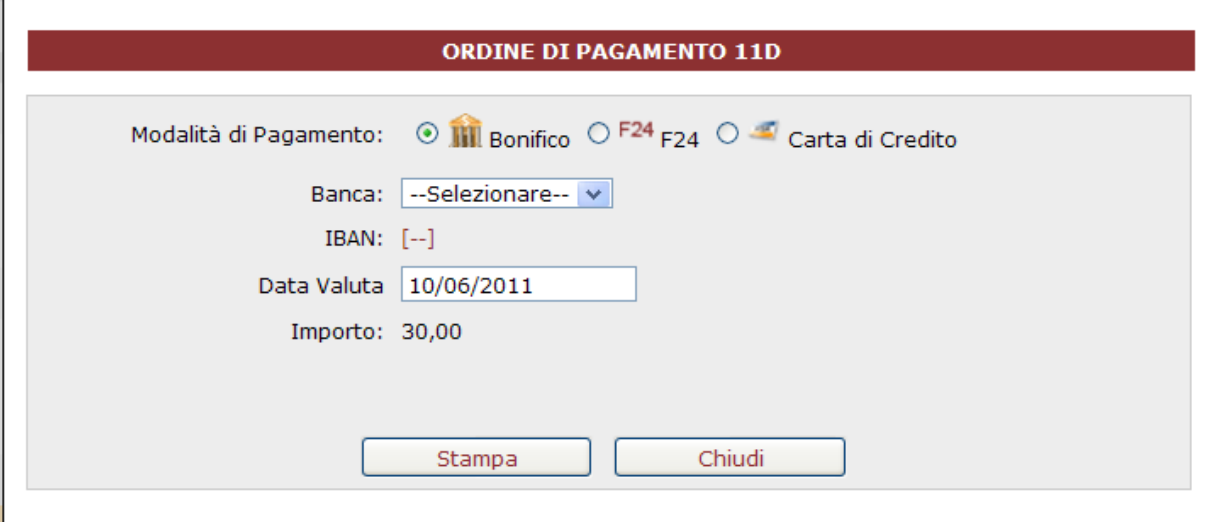

6. A questo apparirà un messaggio di Risposta del sistema per la richiesta accettata e tale richiesta sarà messa in coda, cliccare su "Lista Stampe" per accedere alla pagina dedicata alle stampe richieste.

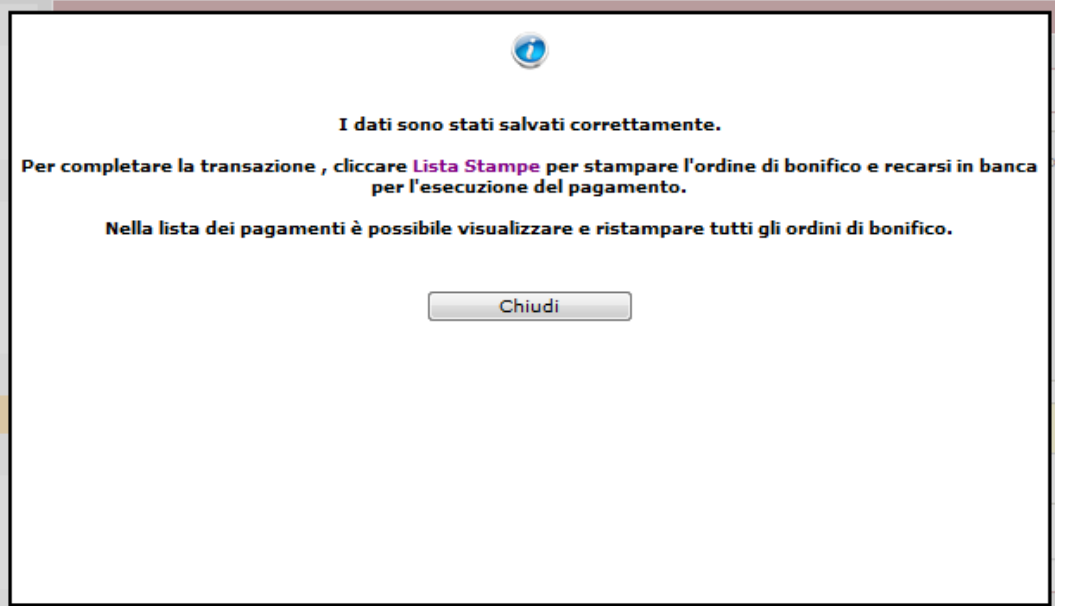

7. In Lista Stampe sono visualizzate tutte le richieste di stampa effettuate dall'utente stesso ed il loro stato di elaborazione. Cliccando sul pulsante "Aggiorna lista", l'utente potrà ricaricare la pagine e vedere se la stampa è stata elaborata. Le stampe nello stato "Elaborato", sono quelle pronte e quindi stampabili.

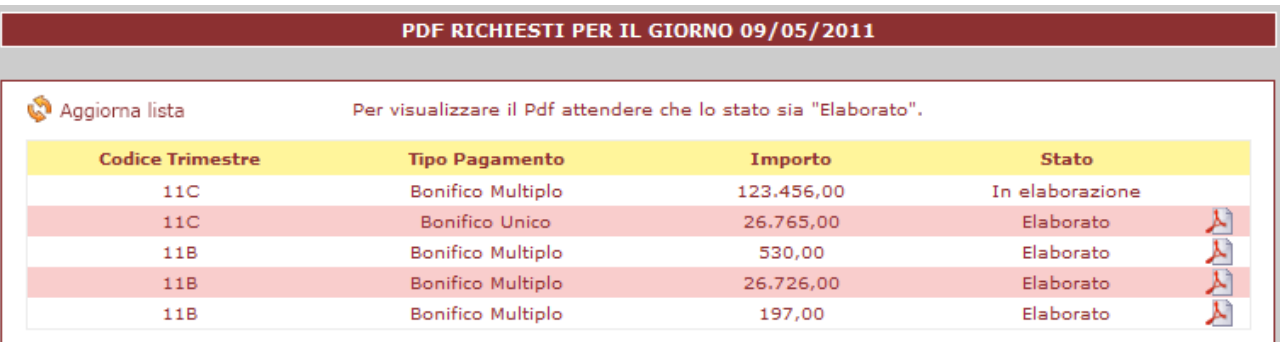

8. Una volta che lo stato sarà passato da "In elaborazione" ad "Elaborato" si potrà cliccare sul simbolo PDF per procedere con il salvataggio della distinta o la stampa cartacea della stessa:

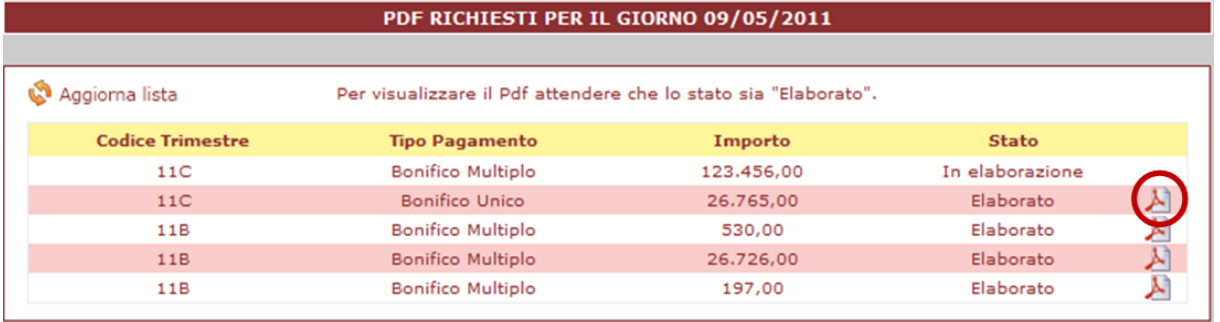

9. La stessa procedura dovrà essere effettuata in caso di ristampa delle distinte ( Ristampe Bonifici per consulenti/centri servizi)

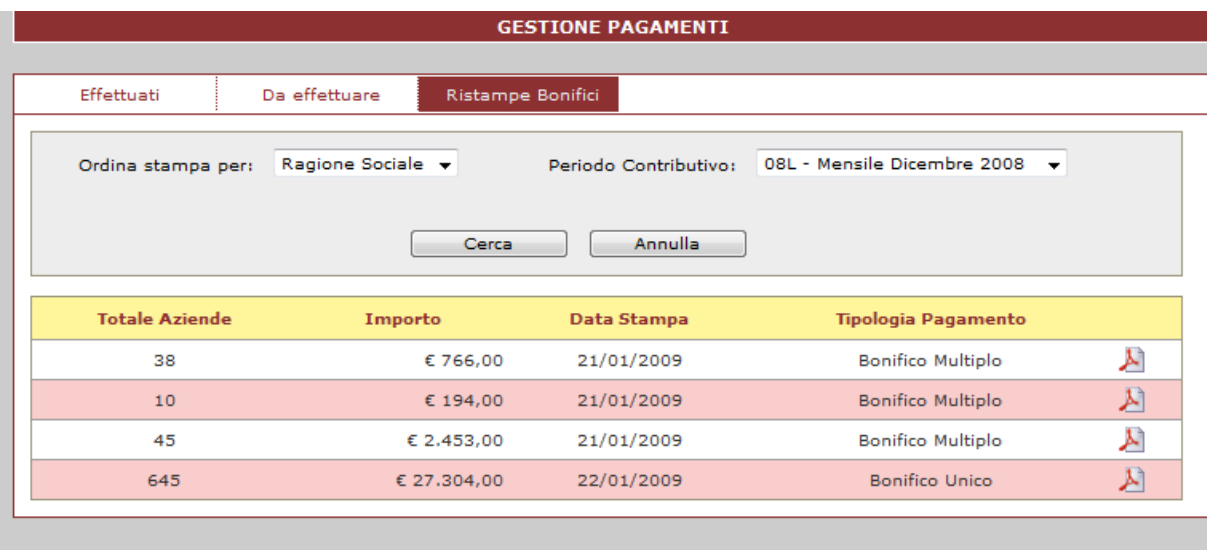

## **CONCLUSIONI:**

La gestione delle stampe, con l'adozione della procedura "richiesta  $\rightarrow$  inserimento in coda  $\rightarrow$  elaborazione  $\rightarrow$  Stampa" produce i seguenti effetti:

- 1. Evita che l'utente rimanga in attesa della stampa senza poter utilizzare la piattaforma web.
- 2. Evita che l'utente riceva un messaggio di errore legato all'impossibilità di produrre la stampa per le troppe richieste.
- 3. Evita che le troppe richieste di stampa rallentino i sistemi (piattaforma web e sigest).

## **Nuovo menu**

Una nuova voce di menu: Stampe richieste  $\rightarrow$  Elenco PDF, rende possibile accedere alla lista delle stampe richieste in qualsiasi momento.

Le ultime 10 stampe richieste, rimangono disponibili per tutta la giornata.